# **Instruction Manual for Attendees**

# **Virtual Zurich Life Science Day 2022**

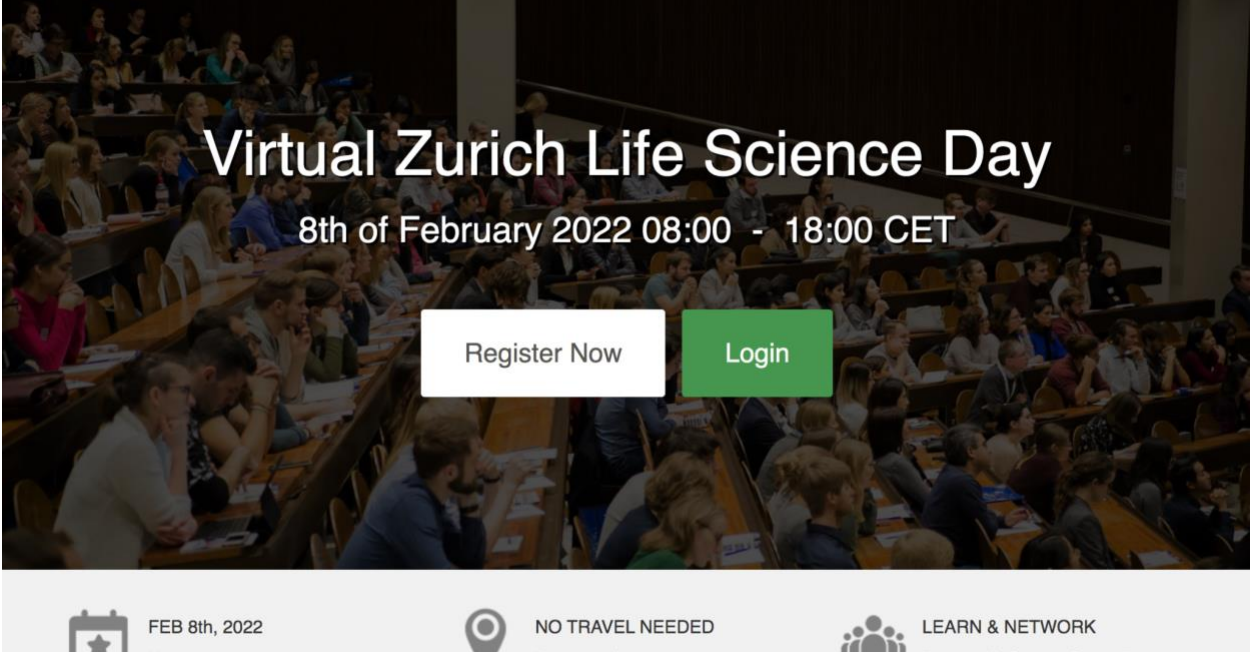

### **8 th of February 2022 8:00 AM – 6:00 PM (CET)**

Participate from wherever you are

Biggest Life Science Career Fair in

Switzerland

Mark your calendars now

#### **Table of Contents**

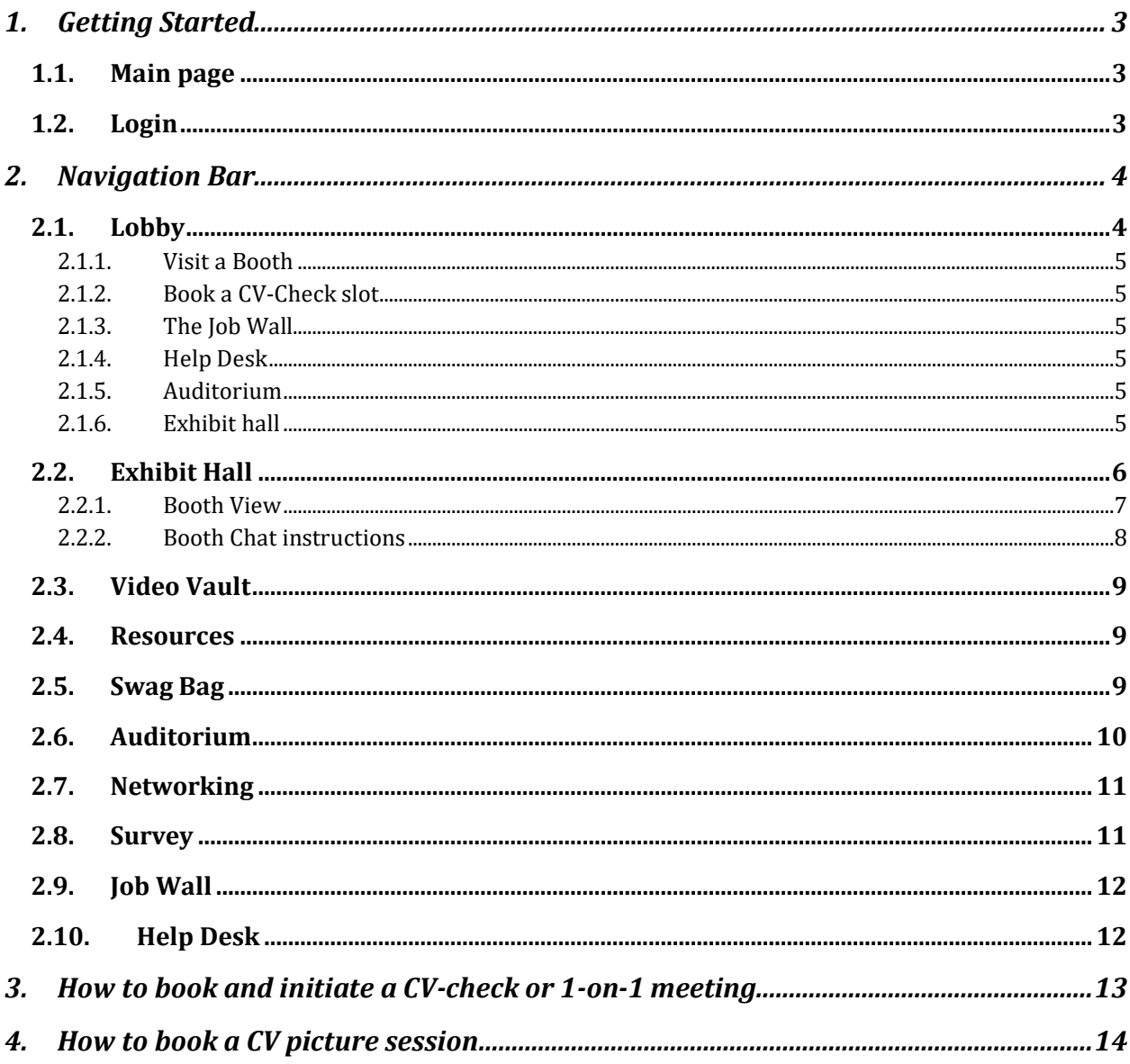

## <span id="page-2-0"></span>**1. Getting Started**

This manual aims to guide you through the vFairs platform so you can make the most out of your participation at the **Virtual Zurich Life Science Day**. The manual will elaborate on how you can navigate through the virtual platform as an attendee.

### <span id="page-2-1"></span>**1.1. Main page**

Type in the URL:<https://vzlsd22.vfairs.com/> in the address bar of your browser to visit the online event. We recommend that you use the **latest version of Google Chrome, Safari or Firefox** for best performance. In case you have any technical issues with the platform, answers can also be found at the vFairs troubleshooting website: [https://vfairssupport.zendesk.com/hc/en-us.](https://vfairssupport.zendesk.com/hc/en-us) Alternatively you can contact us via partnering@lszysn.ch.

### <span id="page-2-2"></span>**1.2. Login**

To login to the virtual Fair, you need to click on the 'Login' tab. Enter your email and password, which was sent to you after your event registration, and click on 'Login' button. After this you will be asked to change your password.

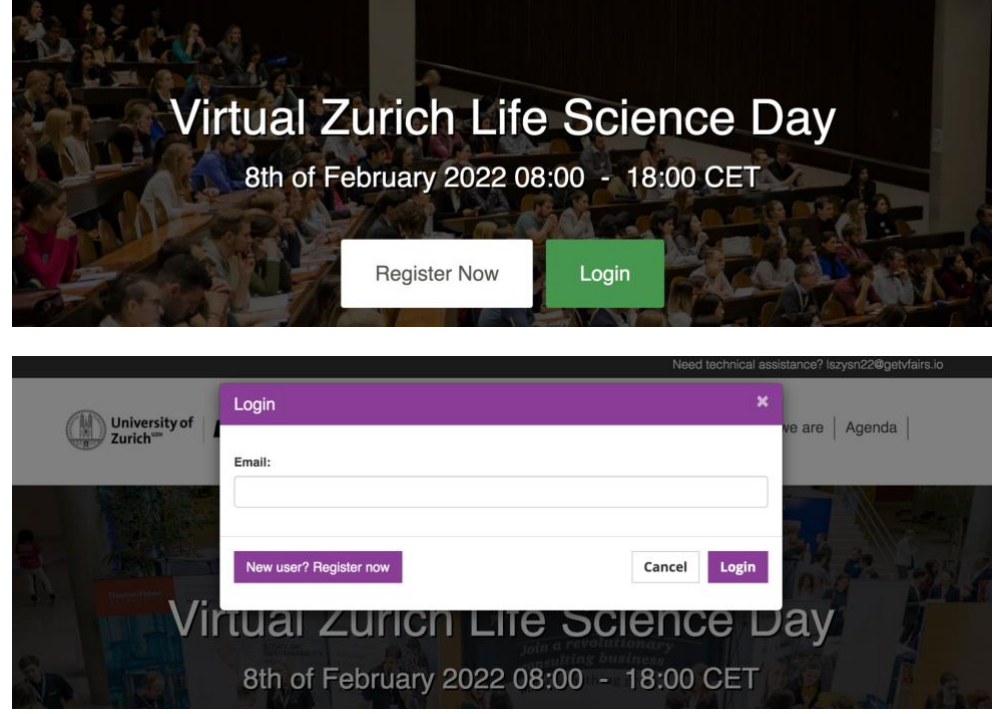

# *Navigating your way around the Virtual Zurich Life Science Day 2022*

# <span id="page-3-0"></span>**2. Navigation Bar**

The navigation bar contains the list of all the functionalities enabled for the vZLSD. Exhibitors and attendees can click on any of the tabs, which will lead them to specific sections.

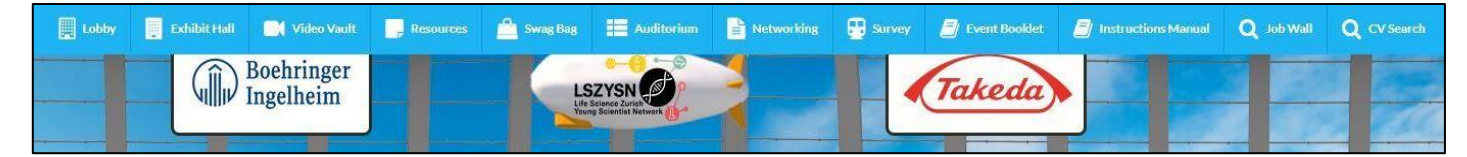

<span id="page-3-1"></span>Below, we provide you with a brief description of the navigation bar tabs.

### **2.1. Lobby**

The lobby is the main hall of the event. You can view all participating companies, enter the auditorium to listen to webinars, enter the exhibit hall to visit virtual booths, access the CV-Check booth, search for job vacancies via the job wall and chat with the help desk if you have any problems.

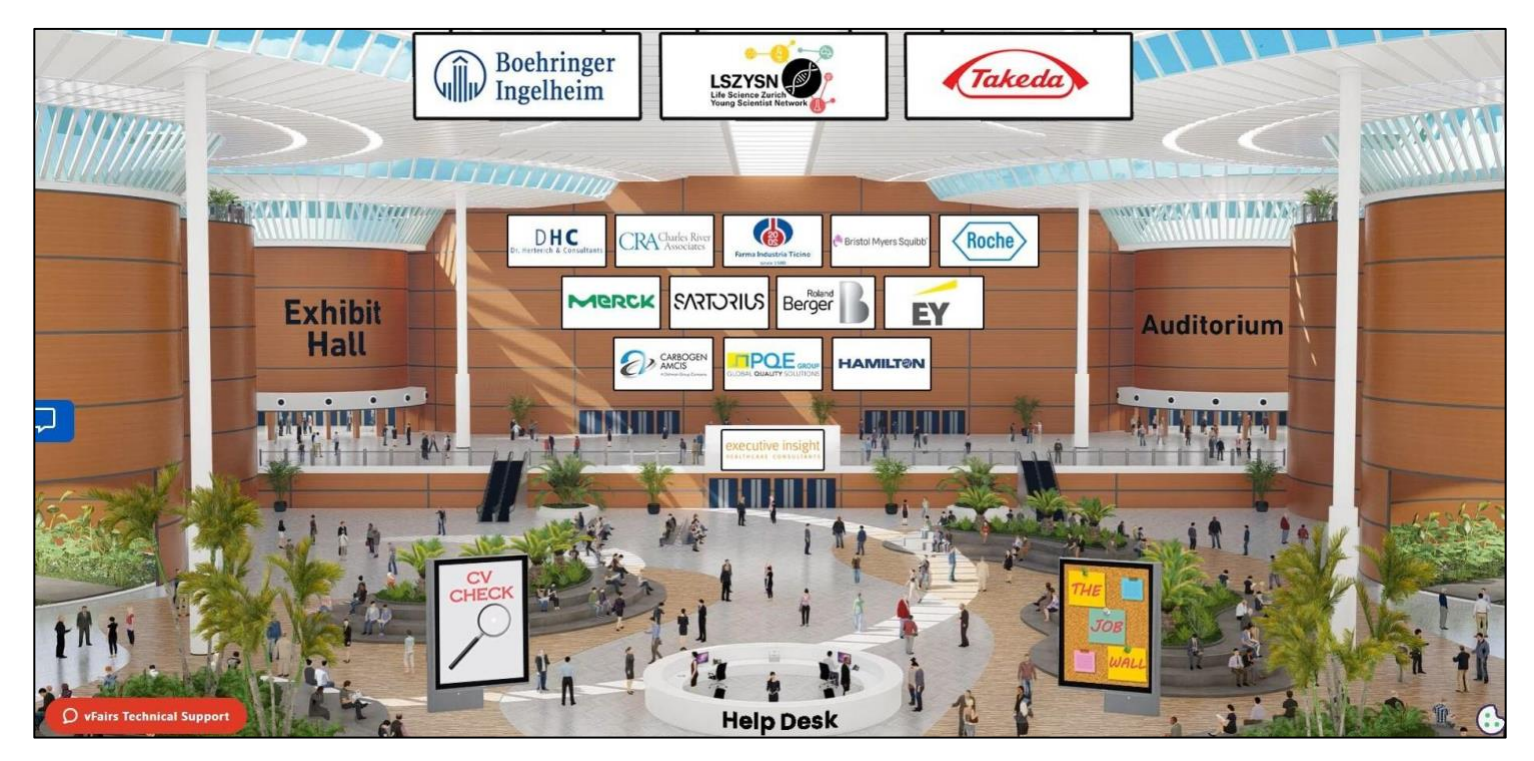

#### *2.1.1. Visit a Booth*

<span id="page-4-0"></span>To visit a booth of interest, simply click on the respective company logo in the main hall. You can also enter the exhibit hall by clicking on "Exhibit Hall" or by clicking on "Exhibit Hall" in the main navigation bar (see p. 6).

#### *2.1.2. Book a CV-Check slot*

<span id="page-4-1"></span>Click on the CV-check booth and book a slot to have your CV reviewed by an expert (see p. 13). You can also schedule a professional CV picture session by filling in the Jotform that was send out to your email account used for registration (see p. 14).

#### *2.1.3. The Job Wall*

<span id="page-4-2"></span>By clicking on the illustration "The Job Wall" in the lobby or by clicking on the "Job Wall" in the main navigation bar, you will be able to access the information of all the public job vacancies from participating companies (see p. 12).

#### *2.1.4. Help Desk*

<span id="page-4-4"></span><span id="page-4-3"></span>Click on the Help-Desk booth if you need assistance on the day (see p. 13).

#### *2.1.5. Auditorium*

If you are interested in a specific webinar/talk, click on "Auditorium" in the lobby or click on "Auditorium" in the main navigation bar to join the webinar/talk (see p. 10).

#### *2.1.6. Exhibit hall*

<span id="page-4-5"></span>Click on the exhibit hall to access all company booths or click "Exhibit Hall" in the main navigation bar (see p.6).

### <span id="page-5-0"></span>**2.2. Exhibit Hall**

All exhibitor booths can be seen in the "Exhibit Hall". You can scroll right or left to find your desired booth.

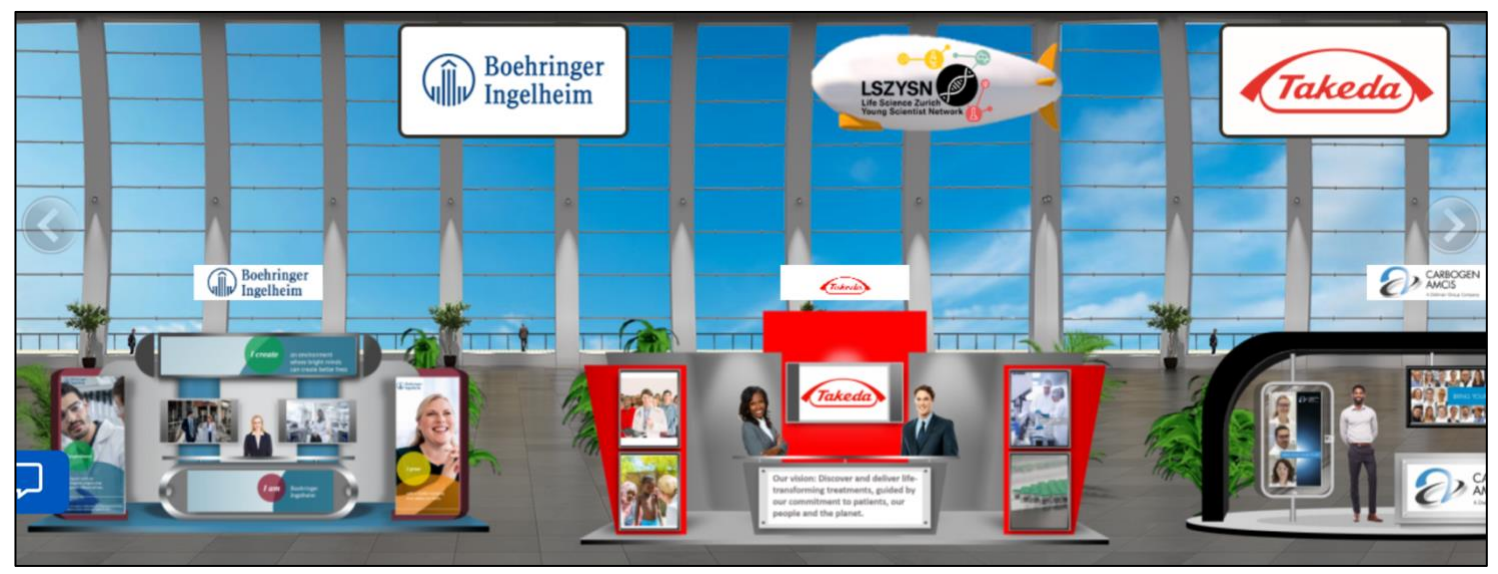

Alternatively, the list of all booths (sorted alphabetically) is also available below the **"Exhibitors Index"** in the Exhibit Hall. You can go to your desired booth by clicking on the name of the booth in the Exhibitor Index.

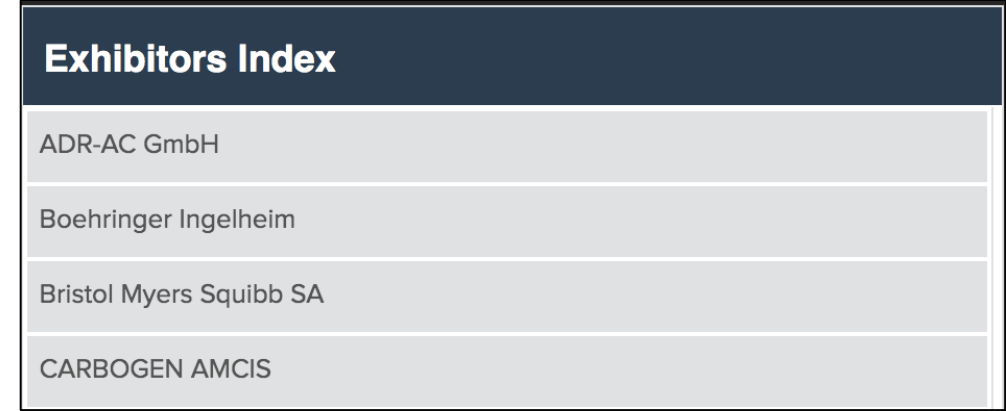

#### *2.2.1. Booth View*

<span id="page-6-0"></span>Clicking on a booth name will take you inside the company's booth as seen below.

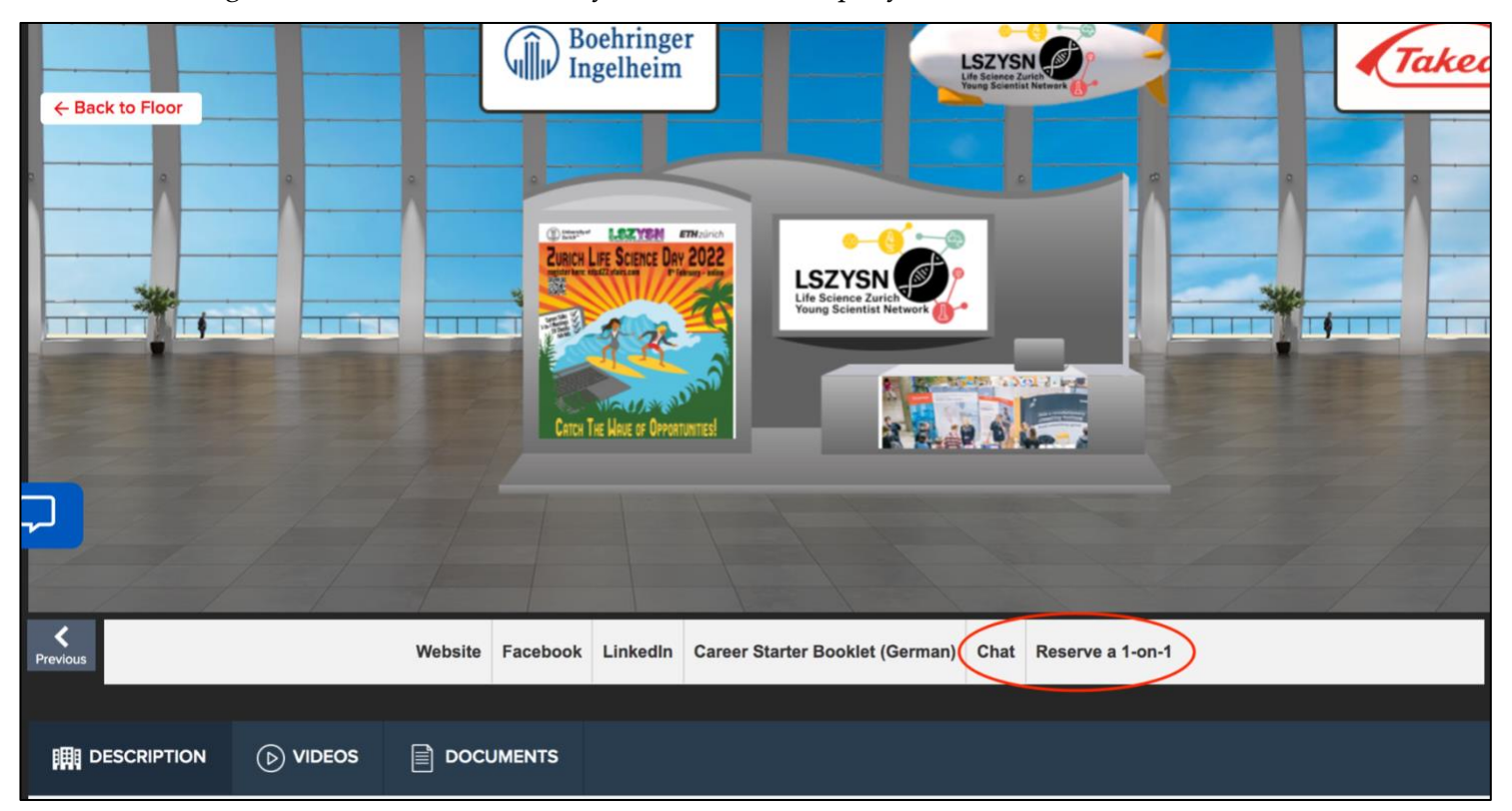

Below the booth, you can see a first tab bar containing different fields of information on the company

- **Description**: A brief profile of the company.
- **Documents:** Displays a list of Documents available which can be viewed by clicking on the view button.
- **Videos:** Displays a list of videos available which can be viewed by clicking on the view button.
- **Job Vacancies:** Displays all job postings of the respective company.
- Chat: Clicking on the chat button will take you to a new window "Live Chat room".
- **Links**: Clicking on "Website" will redirect you to the company's website
- **Reserve a 1-on-1 slot:** Via this button participants will see available or already reserved 1-on-1 meeting slots of the company representatives and you can book 1-on-1 meetings (details are described below p.13).

#### *2.2.2. Booth Chat instructions*

<span id="page-7-0"></span>Booth representatives and participants can have public as well as private chats.

*a. Public Chat*

Click on "Join chatrooms", select the chatroom of the booth you want to join, and you will be taken to the Live Chat room.

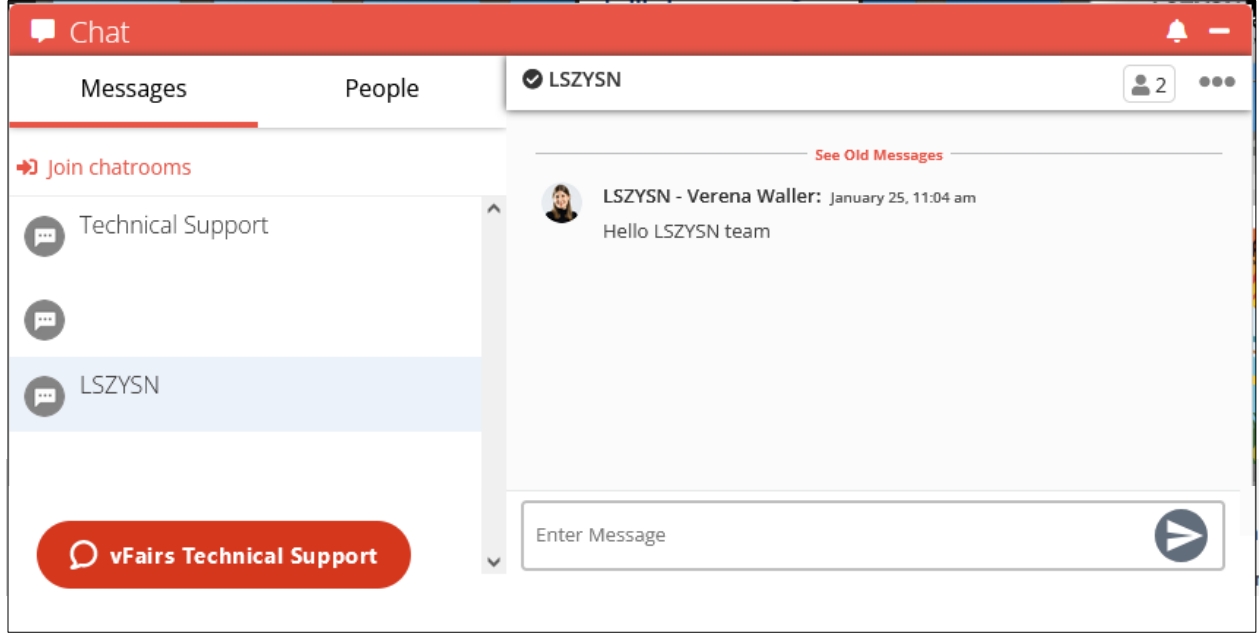

The public chat rooms are accessible by all participants and company representatives. All messages are visible to everyone.

#### *b. Private Chat*

To initiate a private chat, click on an online user (visible on the right-hand side below "People" tab) and start chatting privately.

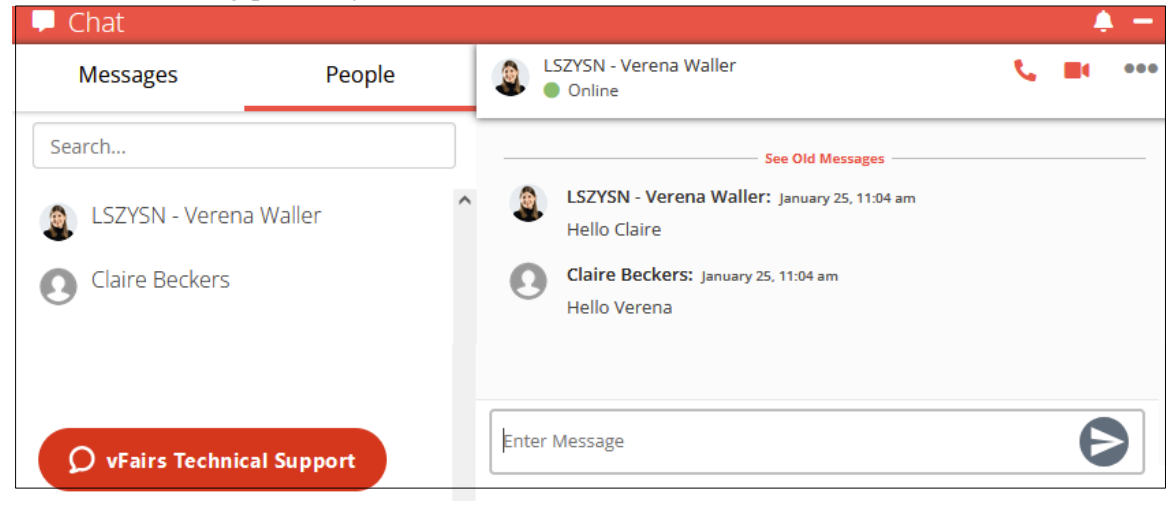

### <span id="page-8-0"></span>**2.3. Video Vault**

The "Video Vault" tab accumulates all the videos uploaded by the different exhibitors participating in the event in one place.

#### <span id="page-8-1"></span>**2.4. Resources**

The "Resources" tab accumulates all the documents/presentations uploaded by the different exhibitors participating in the event in one place.

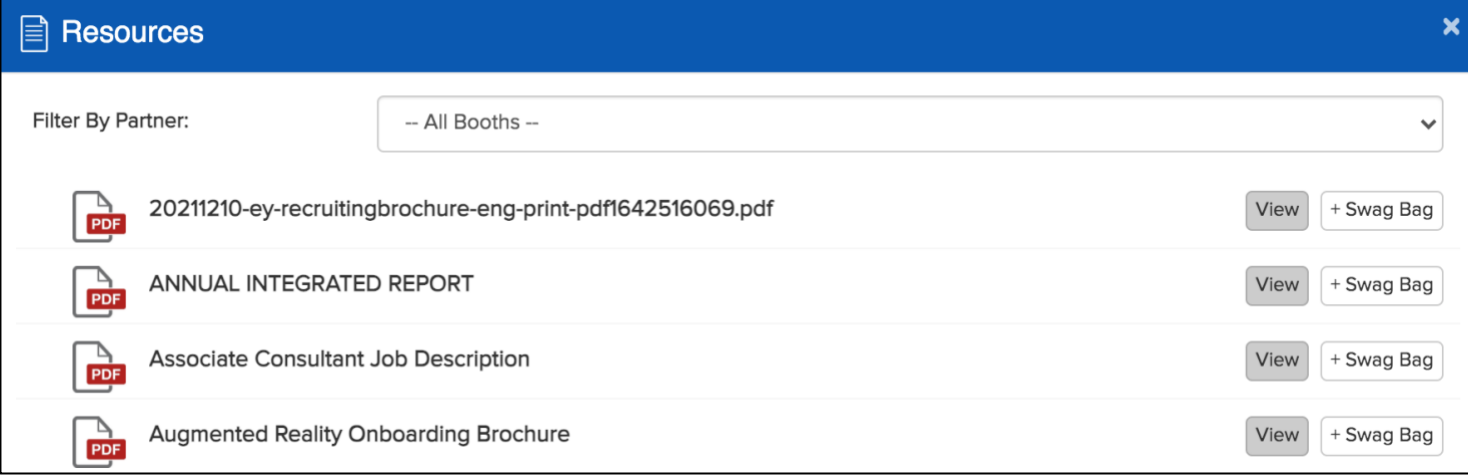

### <span id="page-8-2"></span>**2.5. Swag Bag**

"Swag Bag" is a counterpart to a shopping bag. To add documents into your swag bag:

- Go to the "Resources" tab, click on the "**+ Swag Bag"** option visible at the very right of each listed document and it will be added to your swag bag (see picture above).
- You can also add documents into your Swag Bag at the company's booths directly.

From the Swag Bag you can email yourselves the selected documents.

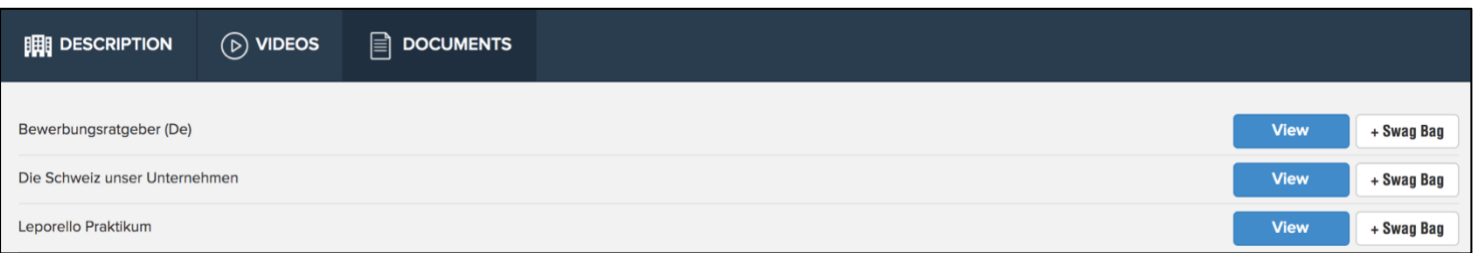

### <span id="page-9-0"></span>**2.6. Auditorium**

To view the webinars and the agenda of the event, click on the main illustration (left) in the auditorium.

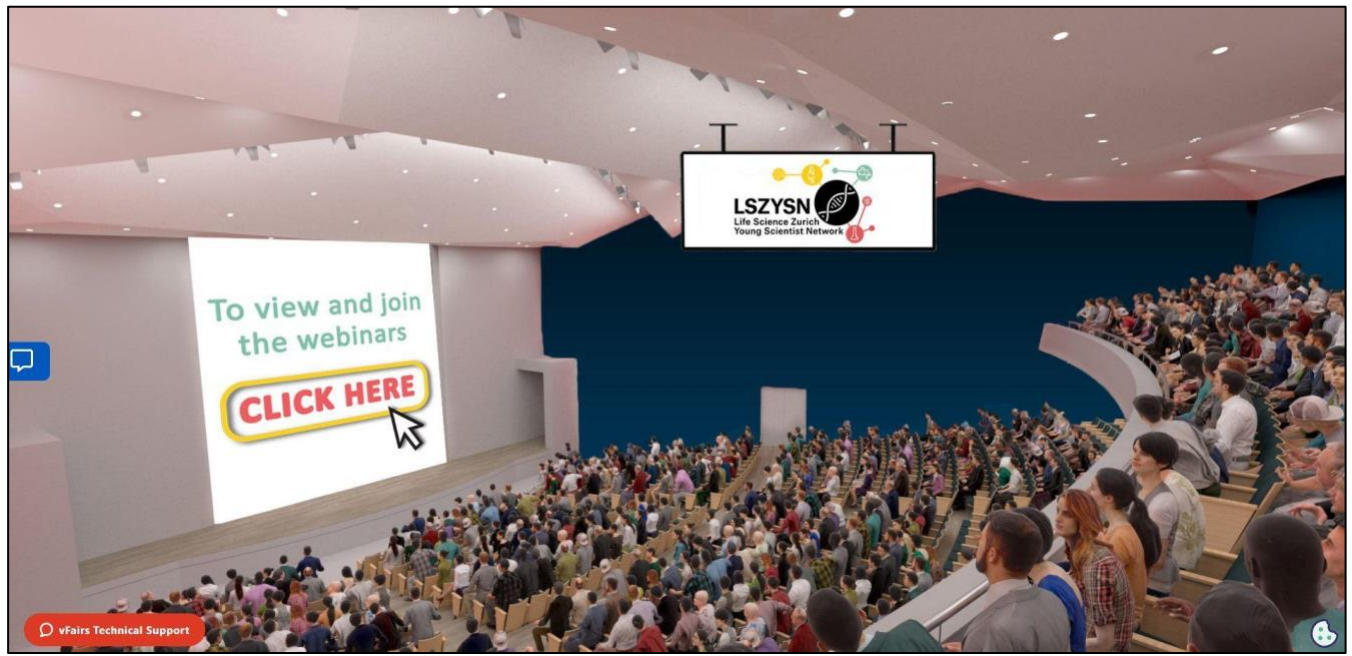

To view the list of the webinars, click on the keynote lecture, morning, or afternoon sessions. To access a webinar, simply click on the button "join " on the right available 1 min before the start of the webinar. Afterwards, you will be directed to an embedded Zoom-Webinar to listen to the talk.

A Q&A session follows each talk. Please write your question into the chat and the moderator will ask it as soon as possible.

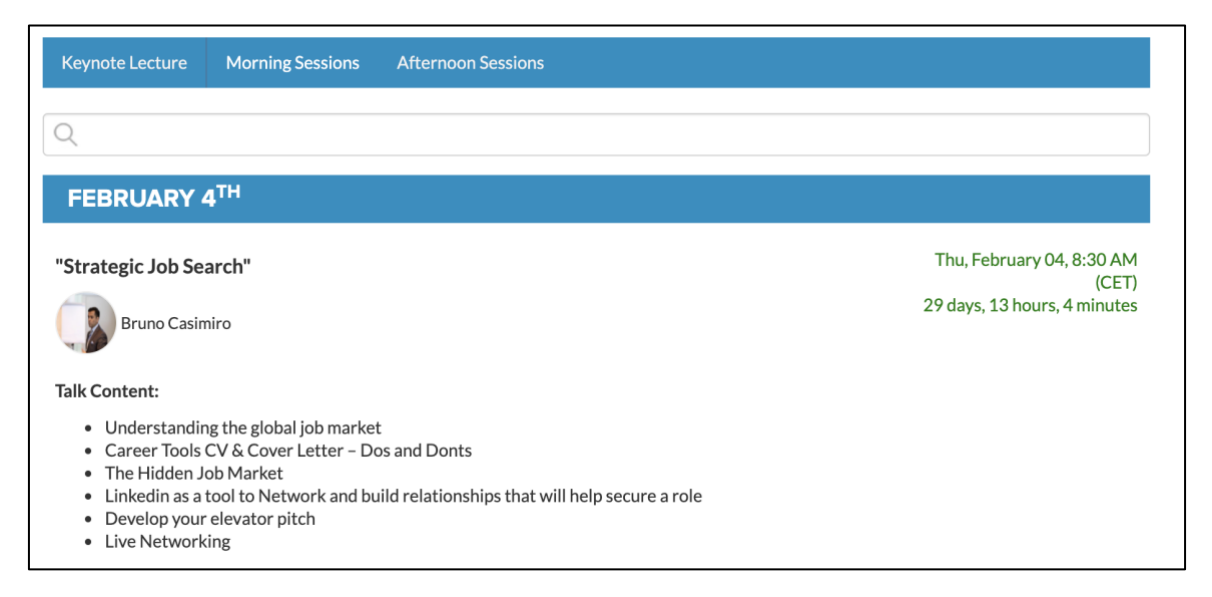

### <span id="page-10-0"></span>**2.7. Networking**

This tab redirects to a "Public Chat" where all attendees can interact with the participating company representatives by entering the company's chatroom (see "Public Chat" p.8).

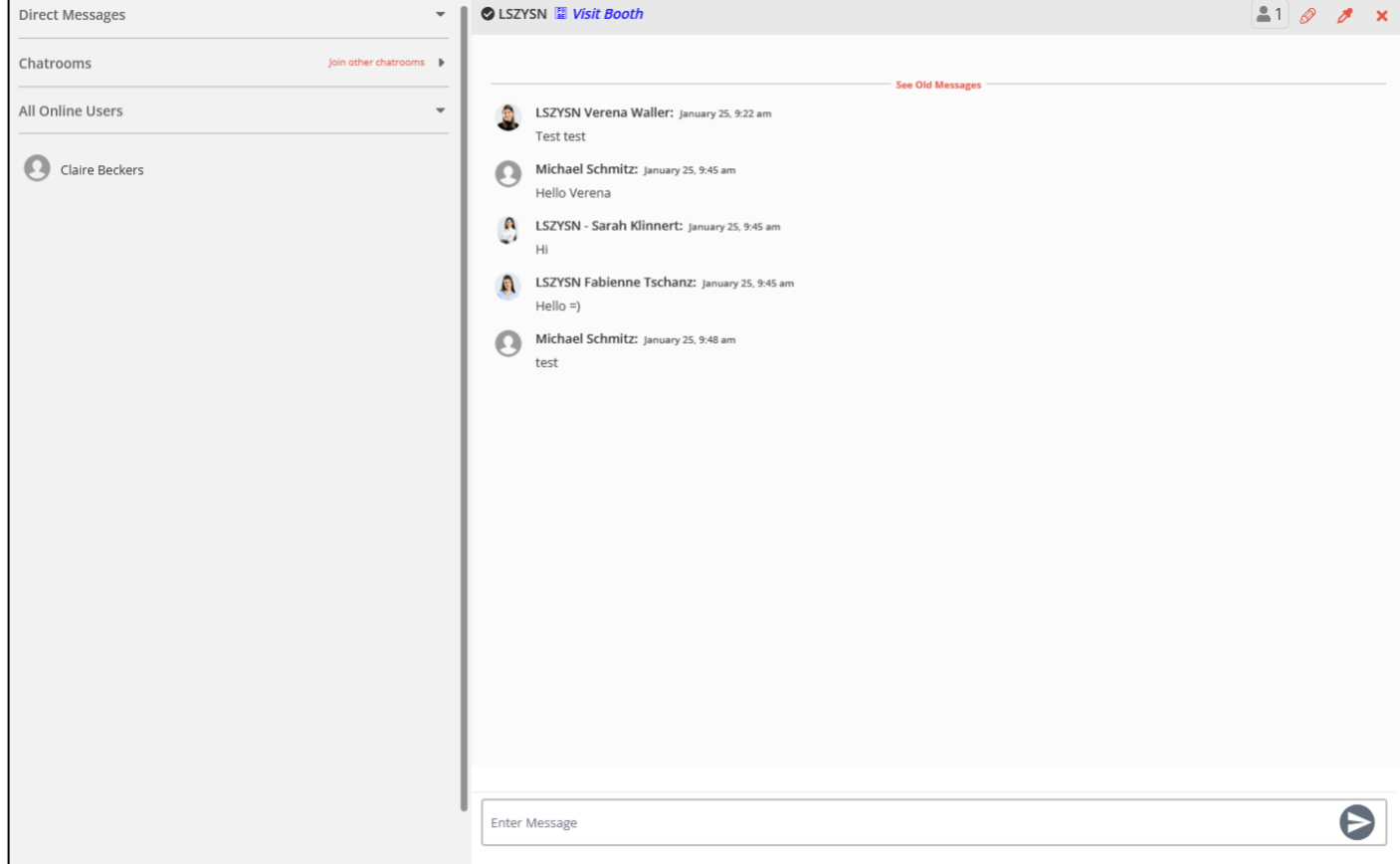

#### <span id="page-10-1"></span>**2.8. Survey**

If you click on the "Survey" tab, you will be redirected to a survey to evaluate the event. We would be very happy with your feedback. This is important for us to keep improving our event, and even better, after filling in the survey you have the chance to win a great prize.

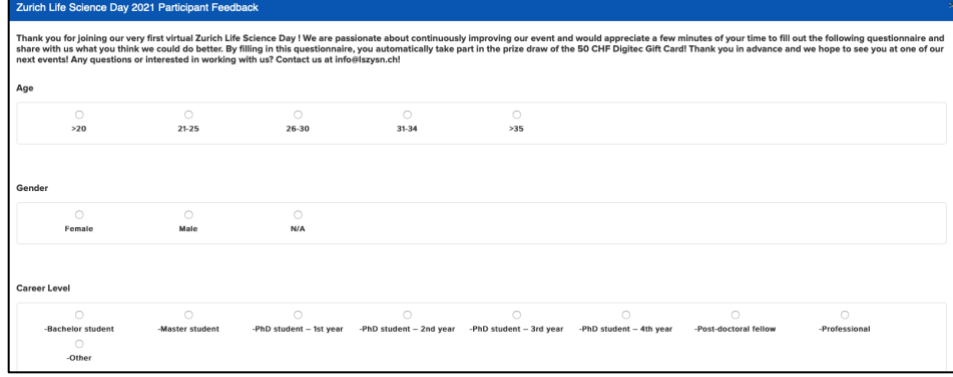

### <span id="page-11-0"></span>**2.9. Job Wall**

The "Job Wall" tab summarizes all the jobs listed by the companies participating in the virtual event. Use the filters to find the jobs listed by any organization that interests you.

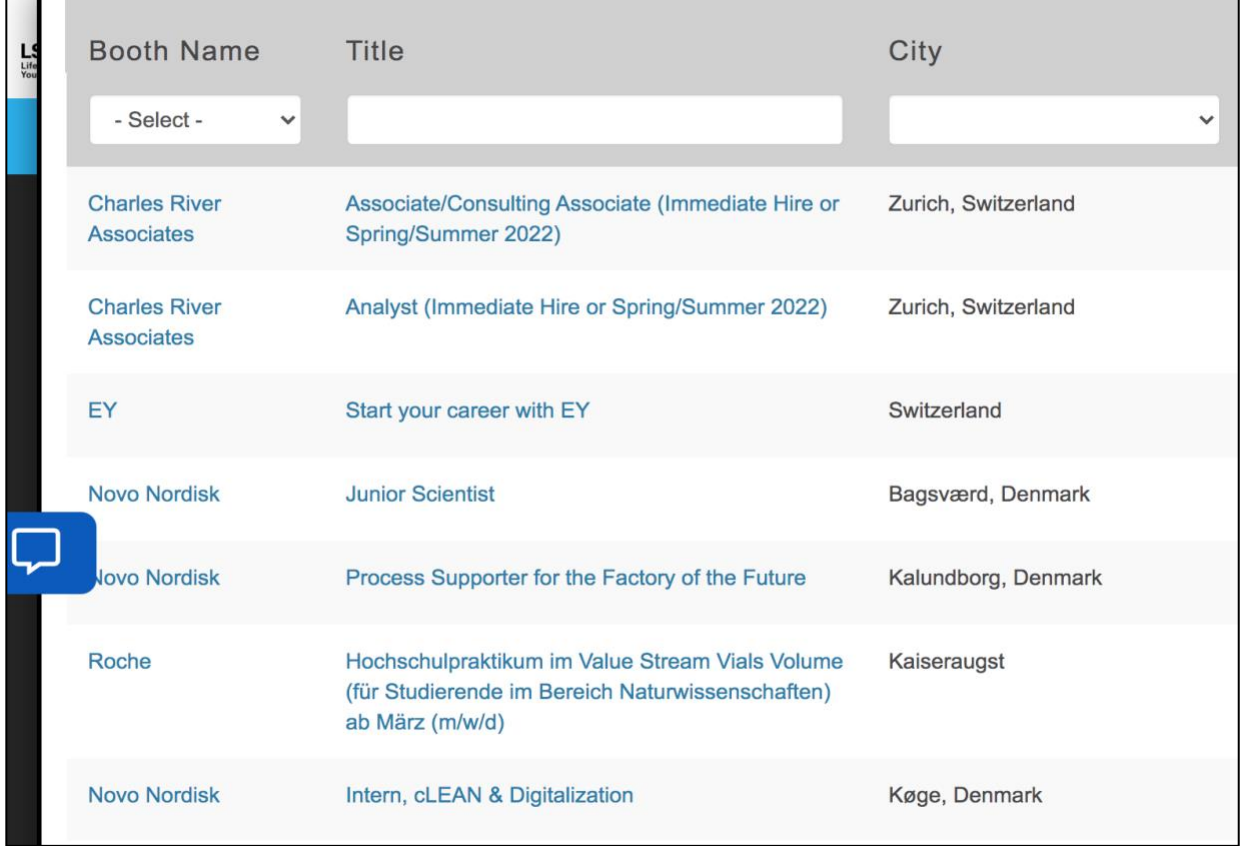

### <span id="page-11-1"></span>**2.10. Help Desk**

"Help Desk" is the technical chat room which can be accessed via the lobby. During the event, a dedicated vFairs representative and a dedicated LSZYSN member will be available to answer any questions regarding the virtual environment and how to access it. Just click on the "Help Desk" in the Lobby and it will lead you to the tech support chat room.

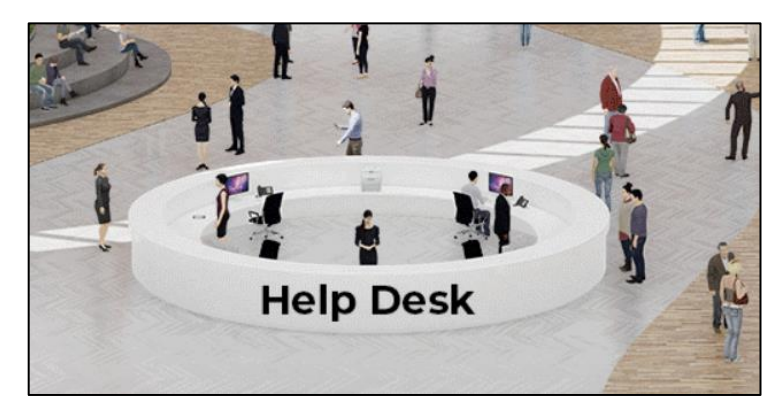

In case you have any technical issues with the platform, answers can also be found at the vFair troubleshooting website: [https://vfairssupport.zendesk.com/hc/en-us.](https://vfairssupport.zendesk.com/hc/en-us) Alternatively you can contact us via partnering@lszysn.ch.

# <span id="page-12-0"></span>**3. How to book and initiate a CV-check or 1-on-1 meeting**

To reserve a 1-on-1 meeting slot with a company representative or a CV-checker, you need to enter the booth of the respective company or the CV-Check booth. After clicking on the booth you will see a "Reserve 1-on-1" tab.

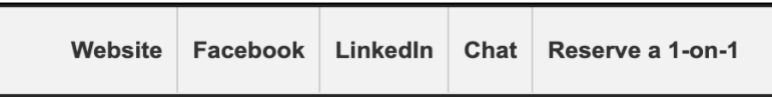

Clicking on the "Reserve 1-on-1" tab will open a schedule with all the available and already booked 1-on-1 meeting slots of all the company representatives/CV-checkers offering slots.

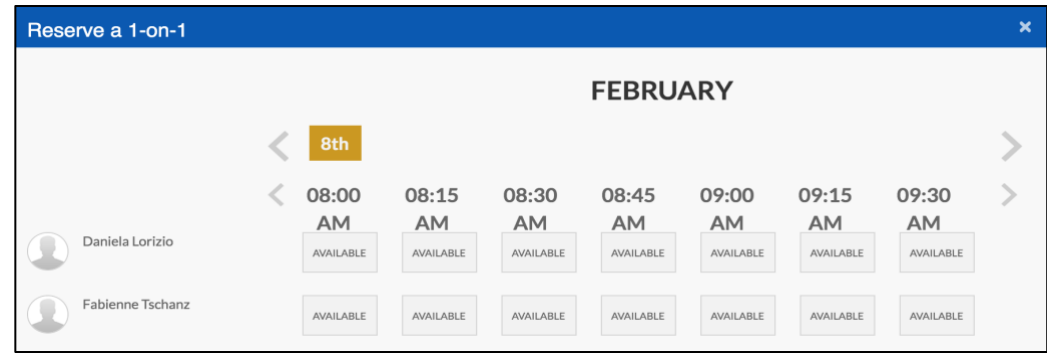

You can select the slot to your convenience and by clicking on "Reserve Slot" you confirm the reservation of that meeting slot.

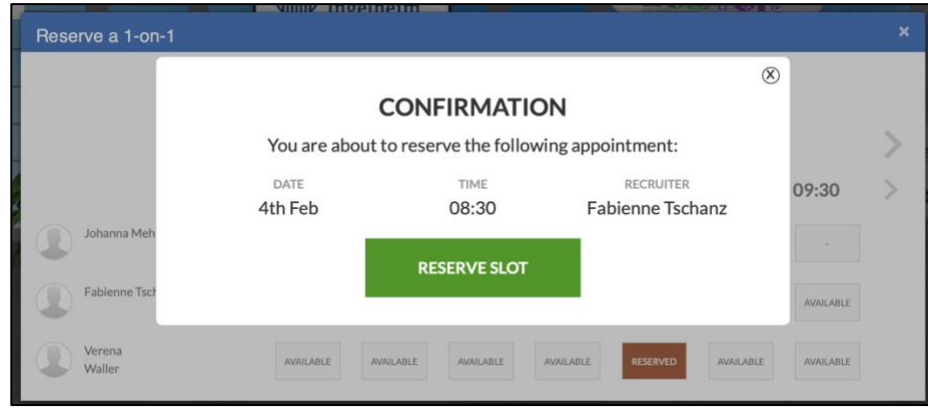

After this you will receive a mail to your mail-account (used for the vZLSD registration) confirming the reservation of the slot. The company representative or CV-checker, with whom you reserved a meeting, will receive an email as well.

In the mail the different steps how to start your 1-on-1 meeting are described:

Once you are logged in:

- 1. Navigate to the **Exhibit Hall** from the Top Menu or the Lobby.
- 2. Click on the Booth Name of your reserved slot.
- 3. Click on the **Chat** button just below the booth image.
- 4. Once the chat window opens up, look up the company representative, with whom you have booked the slot, from the list on the right hand side.
- 5. Click on the company representative, start chatting in a private chat and the company representative will start the video call accordingly for your 15 minutes 1-on-1 meeting.

Please finish your 1-on-1 meeting after 15 minutes sharp, so other attendees have the chance to talk to the company representative as well!

## <span id="page-13-0"></span>**4. How to book a CV picture session**

You can also schedule a professional CV picture session by filling out the following form: [https://form.jotform.com/220246505581047.](https://form.jotform.com/220246505581047) An invitation for this session is also send to the email account used for your registration. Please state your full name when signing up and be aware that **the registration is binding**. After signing up, you will receive a confirmation email. The sessions will take place the 9<sup>th</sup> of February, at the Irchel Campus.

*That is all from our side. We hope you have a great and productive event!*

*Kind regards, The LSZYSN Team*

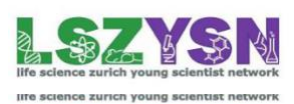